## 5 ПРОГРАММИРОВАНИЕ ЛЕЙСТВИЙ И РАСЧЕТОВ НАЛ МАТРИЦАМИ

В рабочем окне MATLAB можно задавать переменные, представляющие собой числа, векторы-строки (фактически представляющие собой матрицу размером [1xn]), векторы-столбцы [2, 8] (фактически представляющие собой матрицу размером [nx1]) и матрицы размерностью [nxn].

Например, вводим переменную  $A = 2$ . Для этого в рабочем окне необходимо набрать:

 $\lambda A - 2$  $A = 2$ 

## 5.1 Скаляры, векторы и матрицы

 $\mathbf{B}$ программной среде МАТLAВ наиболее производительно можно Проводить вычислительную работу и математические операции над скалярными величинами, векторами и матрицами. Для ввода значений скалярных величин в МАТLAВ достаточно выбрать переменную и присвоить им заданные значения (рисунок 5.1).

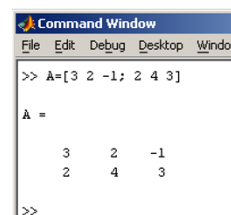

Рисунок 5.1. Пример ввода скалярной величины в MATLAB

Программа MATLAB различает заглавные и прописные буквы, так что р и P - это разные переменные. Для ввода массивов (векторов или матриц) их элементы заключают в квадратные скобки. Так для ввода вектора-строки размером  $1\times 3$ , используется команда (рисунок 5.2), в которой элементы строки отлеляются пробелами или запятыми. При вводе вектора столбца значения элементов разделяют точкой с запятой (рисунок 5.3). Вводить небольшие по размеру матрицы удобно прямо из командной строки. При вводе матрицу можно рассматривать как вектор-столбец, каждый элемент которого является вектором-строкой (рисунок 5.4). Матрицу можно трактовать и как вектор строку, каждый элемент которой является вектором столбцом (рисунок 5.5).

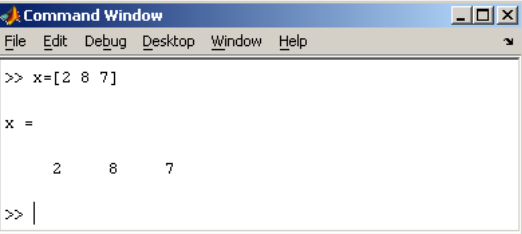

Рисунок 5.2. Пример ввода вектора-строки размером  $1\times3$ 

|                 |              | Eommand Window |                           |  | $\Box$ D $\times$ |  |              |  |  |  |
|-----------------|--------------|----------------|---------------------------|--|-------------------|--|--------------|--|--|--|
| File            |              |                | Edit Debug Desktop Window |  | Help              |  | $\mathbf{v}$ |  |  |  |
| $\gg$ y=[1;4;7] |              |                |                           |  |                   |  |              |  |  |  |
| y.<br>=         |              |                |                           |  |                   |  |              |  |  |  |
|                 | $\mathbf{1}$ |                |                           |  |                   |  |              |  |  |  |
|                 | 4            |                |                           |  |                   |  |              |  |  |  |
|                 | 7            |                |                           |  |                   |  |              |  |  |  |
| >               |              |                |                           |  |                   |  |              |  |  |  |

Рисунок 5.3. Пример ввода вектора столбца

| $ \Box$ $\times$<br><b>Exercise Command Window</b> |     |   |   |                                |  |      |  |  |  |
|----------------------------------------------------|-----|---|---|--------------------------------|--|------|--|--|--|
|                                                    |     |   |   | File Edit Debug Desktop Window |  | Help |  |  |  |
|                                                    |     |   |   | >> A=[3 2 -1; 2 4 3]           |  |      |  |  |  |
| À                                                  | $=$ |   |   |                                |  |      |  |  |  |
|                                                    |     | 3 | 2 | $-1$                           |  |      |  |  |  |
|                                                    |     | 2 | 4 | $\overline{\mathbf{3}}$        |  |      |  |  |  |
|                                                    | >   |   |   |                                |  |      |  |  |  |

Рисунок 5.4. Ввод матрицы из командной строки

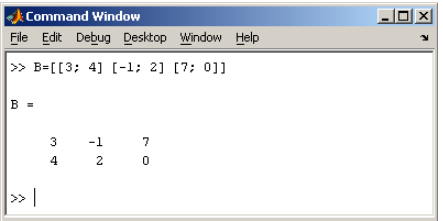

Рисунок 5.5. Ввод значений матрицы через вектор строку, каждый элемент которой является вектором столбцом

## **5.2 Формирование векторов и подматриц**

Оператор «:» является очень полезным оператором языка MATLAB. Он применяется для формирования векторов и матриц или для выделения из них подвекторов, подматриц, подблоков массива [12]. Например, зададим вектор А, состоящий из цифр от 1 до 10 следующим образом:  $A=1:10$ 

 $A =$ 12345678910 Теперь зададим вектор А, состоящий из цифр от 1 до 10 с шагом 2 следующим образом:  $A=1:2:10$  $A =$ 1 3 5 7 9 Аналогично задайте матрицу А следующим образом:  $A =$ 1 2 3 4 5 2 3 4 6 7 4 6 8 9 0 1 3 6 9 9 3 5 6 7 8 1 2 3 4 6 Из матрицы выделяйте подблок, включающий в себя строки со 2 по 4 столбцов с 3-го по 5 следующим образом: A(2:4,3:5) ans = 4 6 7 8 9 0 6 9 9 Оператор А(5,:) позволяет выделить все столбцы пятой строки массива А:

 $A(:,5)$  $ans =$ 

7

3 5 6 7 8

Оператор А(:,5) позволяет выделить все строки пятого столбца массива А:

 $A(:,5)$  $ans = 570986.$ 

## **5.3 Операторы умножения и деления матриц**

Операторы умножения «.\*» и правого деления «./» с точкой используются при перемножении или делении массивов [15] (каждое число первого массива умножается/делится на соответствующее число второго массива).

Например:  $A =$ 

1 2

5 12 16.

Операторы умножения и правого деления без точки применяются при перемножении или делении матриц по правилам линейной алгебры.

Например:  $A^*B$  $ans = 26 28 31$ 59 73 85 61 57 59

При применении оператора левого деления с точкой «А» и оператора без точки «\» выполняется решение систем линейных уравнений вида  $AX = B$  по методу наименьших квадратов для матриц и векторов.

Например:  $A\backslash B$  $ans =$ 6.3333 -14.3333 -23.3333 -9.6667 25.6667 41.6667 4.6667 -10.6667 -17.6667. »А.\В  $ans =$ 1.0000 2.5000 2.3333 1.2500 1.4000 1.5000 5.0000 0.7500 0.2500.